*pag. 1*

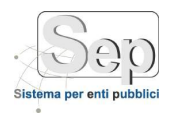

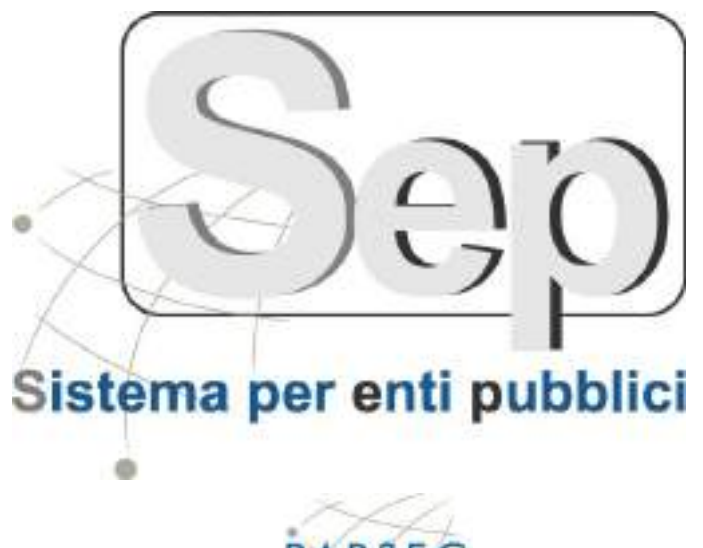

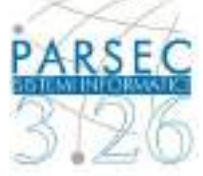

# **Gestione Messi – Albo Pretorio**

## **Manuale Utente (ver 4.16)**

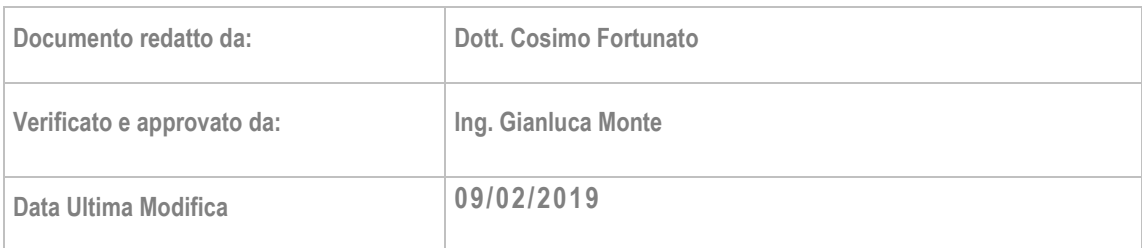

*- Sede di Bari: Via Cesare Diomede Fresa n, 5 - 70126 Bari - Tel. 0803031370 – Email: bari@parsec326.it - Sede di Foggia: Piazza Matteotti n. 24 - 71032 Biccari (FG) - Tel. 0881591759 – Email: foggia@parsec326.it*

*<sup>-</sup> Sede legale e amministrativa: Via del Platano, n. 7 (Castromediano) – 73020 Cavallino (Le)*

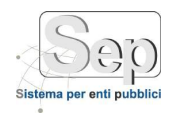

## **SOMMARIO**

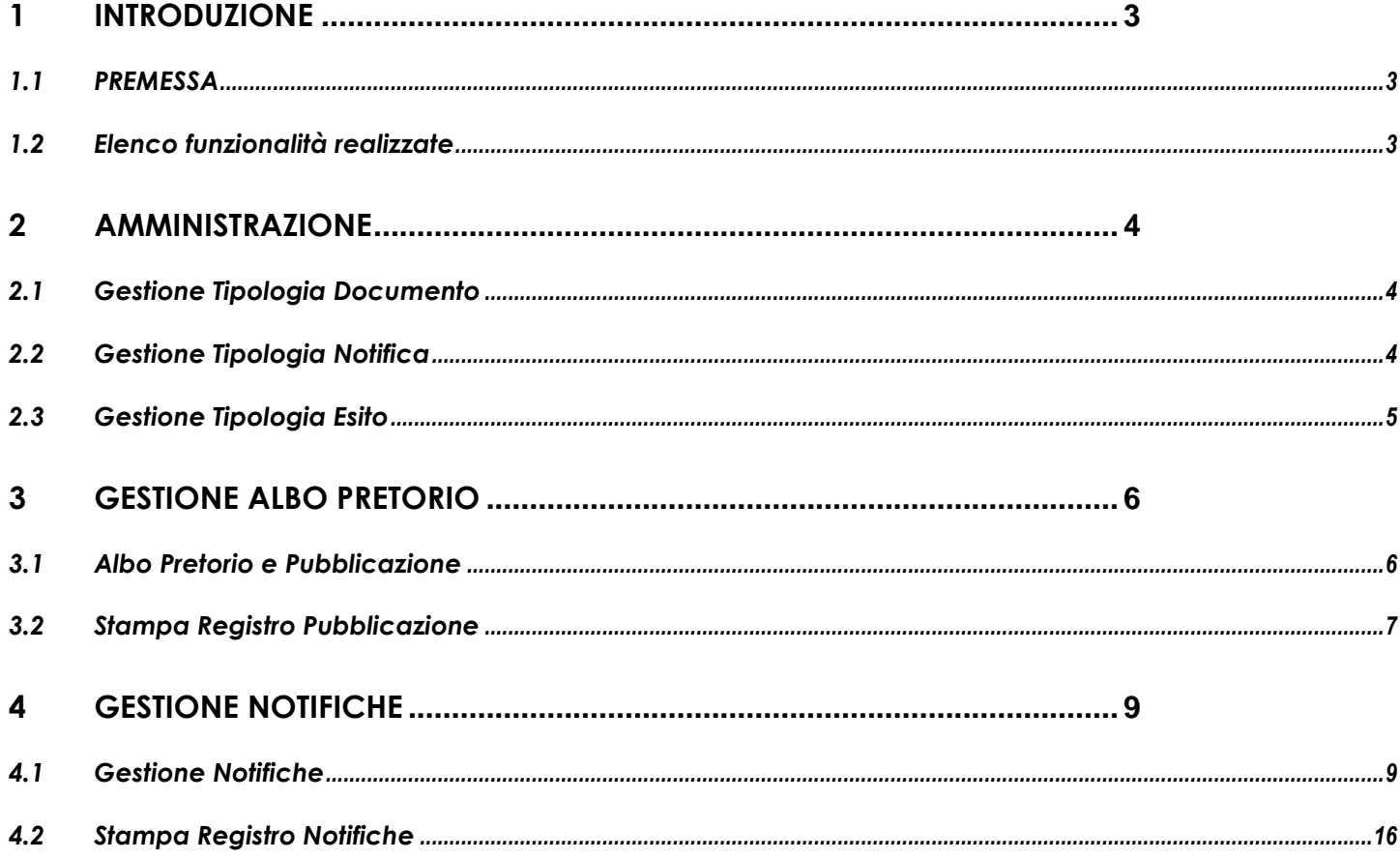

<sup>-</sup> Sede legale e amministrativa: Via del Platano, n. 7 (Castromediano) - 73020 Cavallino (Le)

<sup>-</sup> Sede di Bari: Via Cesare Diomede Fresa n, 5 - 70126 Bari - Tel. 0803031370 - Email: bari@parsec326.it

<sup>-</sup> Sede di Foggia: Piazza Matteotti n. 24 - 71032 Biccari (FG) - Tel. 0881591759 - Email: foggia@parsec326.it

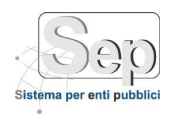

## <span id="page-2-0"></span>**1 INTRODUZIONE**

## <span id="page-2-1"></span>**1.1 PREMESSA**

Il presente documento descrive le funzionalità principali realizzate per il progetto del albo pretorio on-line e spiega come utilizzare al meglio il modulo.

#### <span id="page-2-2"></span>**1.2 Elenco funzionalità realizzate**

Il modulo si compone delle seguenti funzioni:

- Amministrazione
	- o Gestione Tipologia Documento
	- o Gestione Tipologia Notifica
	- o Gestione Tipologia Esito
	- o Anno Nuovo Albo
	- o Anno Nuovo Notifiche
- Gestione Albo Pretorio
	- o Albo Pretorio e Pubblicazione
	- o Stampa Registro Pubblicazione
- Gestione Notifiche
	- o Gestione Notifiche
	- o Stampa Registro Notifiche

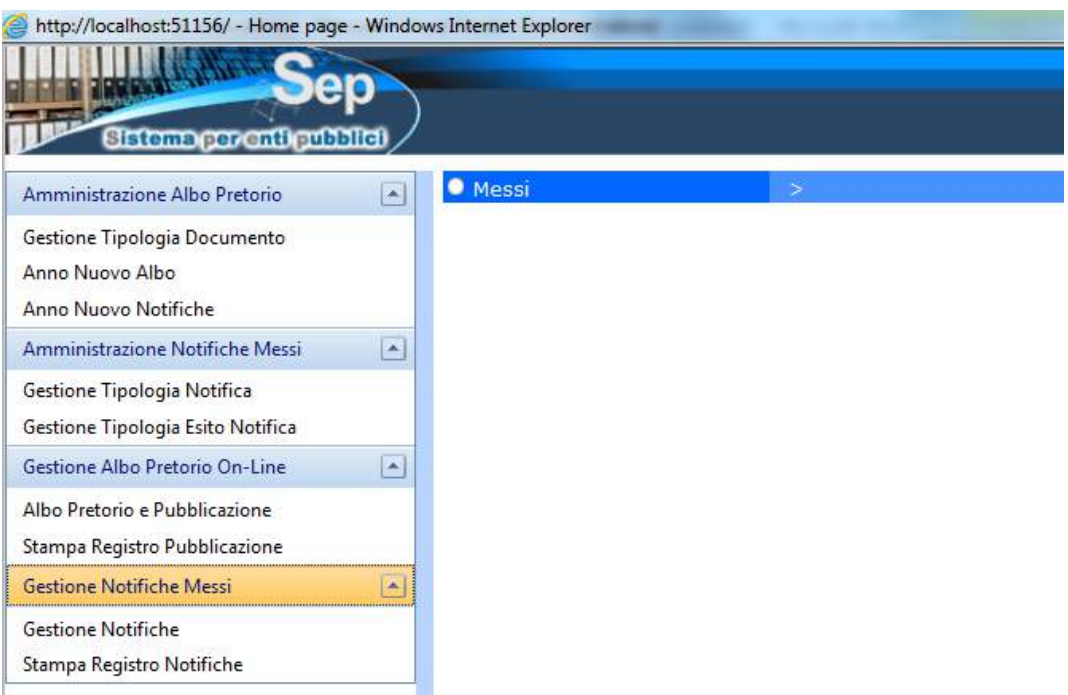

*<sup>-</sup> Sede di Foggia: Piazza Matteotti n. 24 - 71032 Biccari (FG) - Tel. 0881591759 – Email: foggia@parsec326.it Capitale sociale € 100.000,00 (I.V.) C.F./p.IVA/numero di Iscrizione al Registro delle Imprese di Lecce: 03791010758*

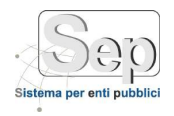

#### <span id="page-3-0"></span>**2 Amministrazione**

Questa area comprende le funzioni per la gestione delle tipologia di documenti, notifiche ed esiti.

#### <span id="page-3-1"></span>**2.1 Gestione Tipologia Documento**

Questa funzione permette di gestire le tipologie di documento da pubblicare sul sito dell'albo pretorio online.

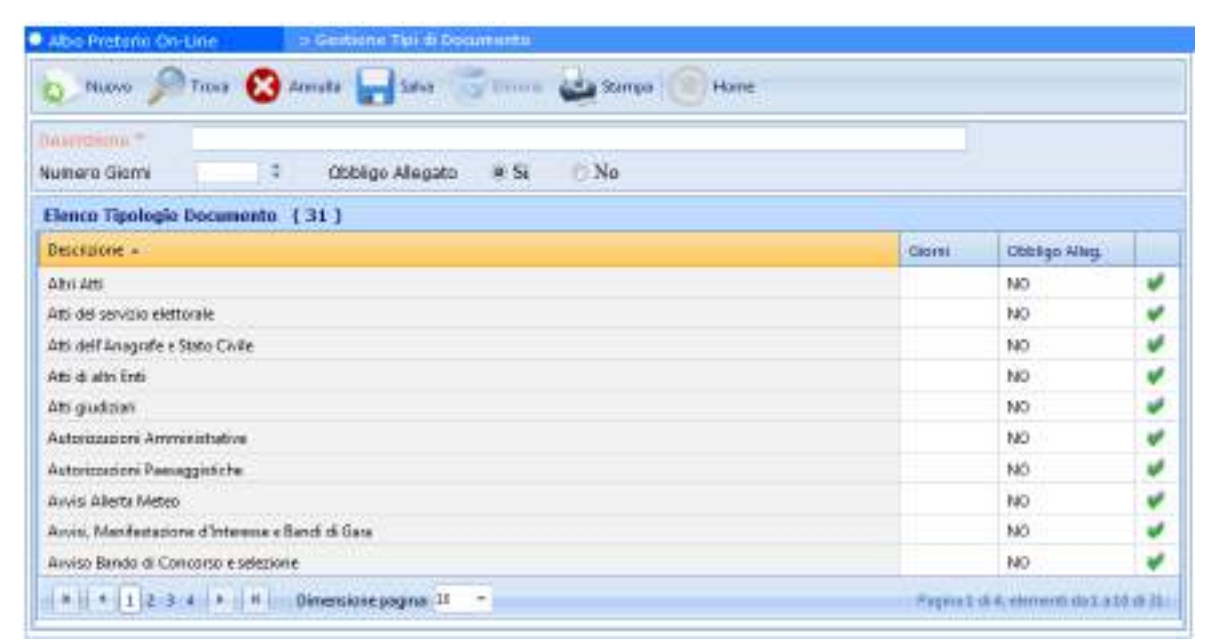

È possibile eliminare o modificare solo le tipologie di documento non predefinite, o inserirne una nuova premendo sul tasto "Nuovo" della toolbar. Non è possibile eliminare o modificare le tipologie di documenti come determine, direttive , decreti, delibere.

#### <span id="page-3-2"></span>**2.2 Gestione Tipologia Notifica**

Questa funzione permette di gestire le tipologie di notifica.

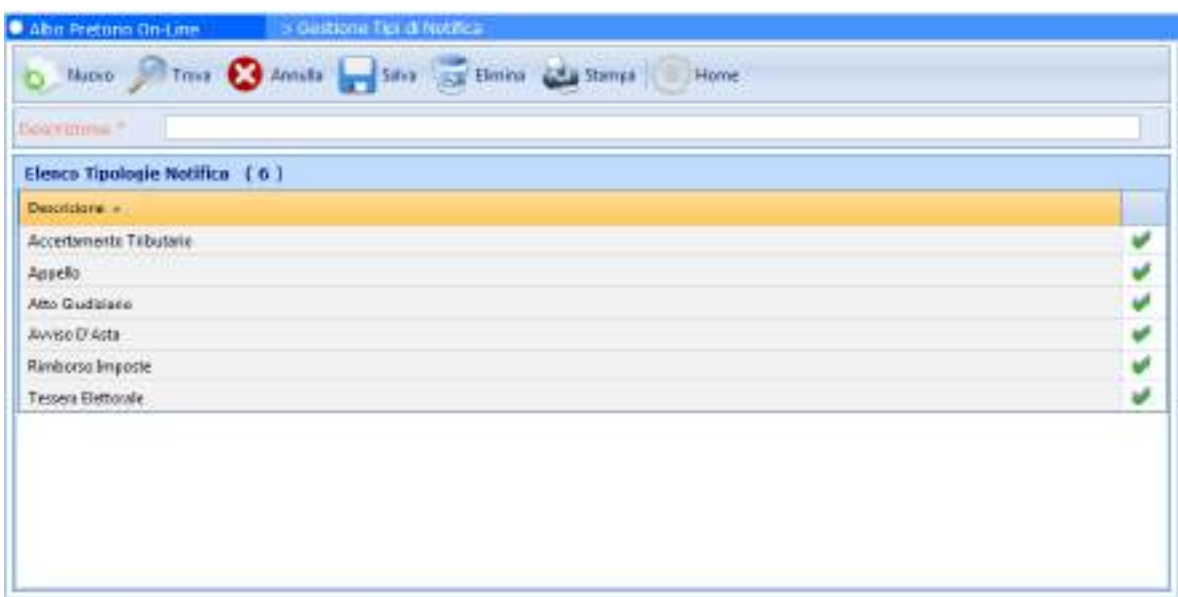

*- Sede di Bari: Via Cesare Diomede Fresa n, 5 - 70126 Bari - Tel. 0803031370 – Email: bari@parsec326.it - Sede di Foggia: Piazza Matteotti n. 24 - 71032 Biccari (FG) - Tel. 0881591759 – Email: foggia@parsec326.it*

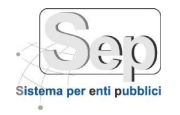

E' possibile eliminare o modificare ogni elemento utilizzando gli appositi bottoni. Per creare un nuovo elemento occorre utilizzare il bottone "Nuovo" sulla toolbar.

#### <span id="page-4-0"></span>**2.3 Gestione Tipologia Esito**

Questa funzione permette di gestire le tipologie di esito.

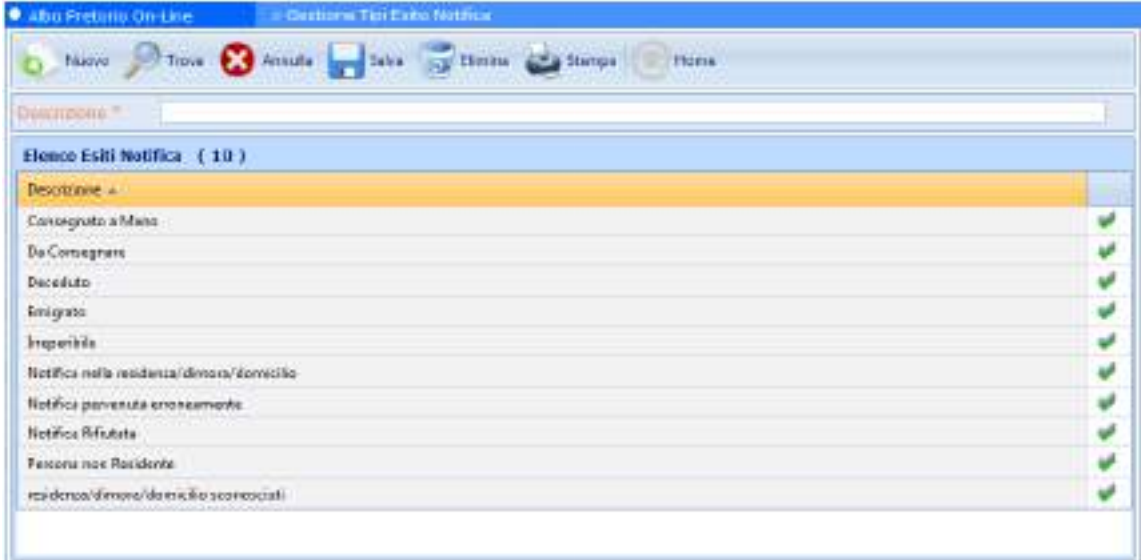

E' possibile eliminare o modificare ogni elemento utilizzando gli appositi bottoni. Per creare un nuovo elemento occorre utilizzare il bottone "Nuovo" sulla toolbar. Non è possibile eliminare le tipologie di esito predefinite, come "Da Consegnare" o "Consegnato a mano".

*PARSEC 3.26 srl - www.parsec326.it - Tel.0832228477 – Email: lecce@parsec326.it - P.E.C.: parsec326@legalmail.it*

*<sup>-</sup> Sede legale e amministrativa: Via del Platano, n. 7 (Castromediano) – 73020 Cavallino (Le)*

*<sup>-</sup> Sede di Foggia: Piazza Matteotti n. 24 - 71032 Biccari (FG) - Tel. 0881591759 – Email: foggia@parsec326.it Capitale sociale € 100.000,00 (I.V.) C.F./p.IVA/numero di Iscrizione al Registro delle Imprese di Lecce: 03791010758*

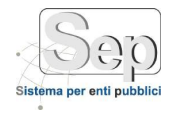

### <span id="page-5-0"></span>**3 Gestione Albo Pretorio**

Questa area comprende le funzioni per la gestione dell'albo pretorio.

#### <span id="page-5-1"></span>**3.1 Albo Pretorio e Pubblicazione**

Questa funzione permette di gestire il registro di pubblicazione informatizzato.

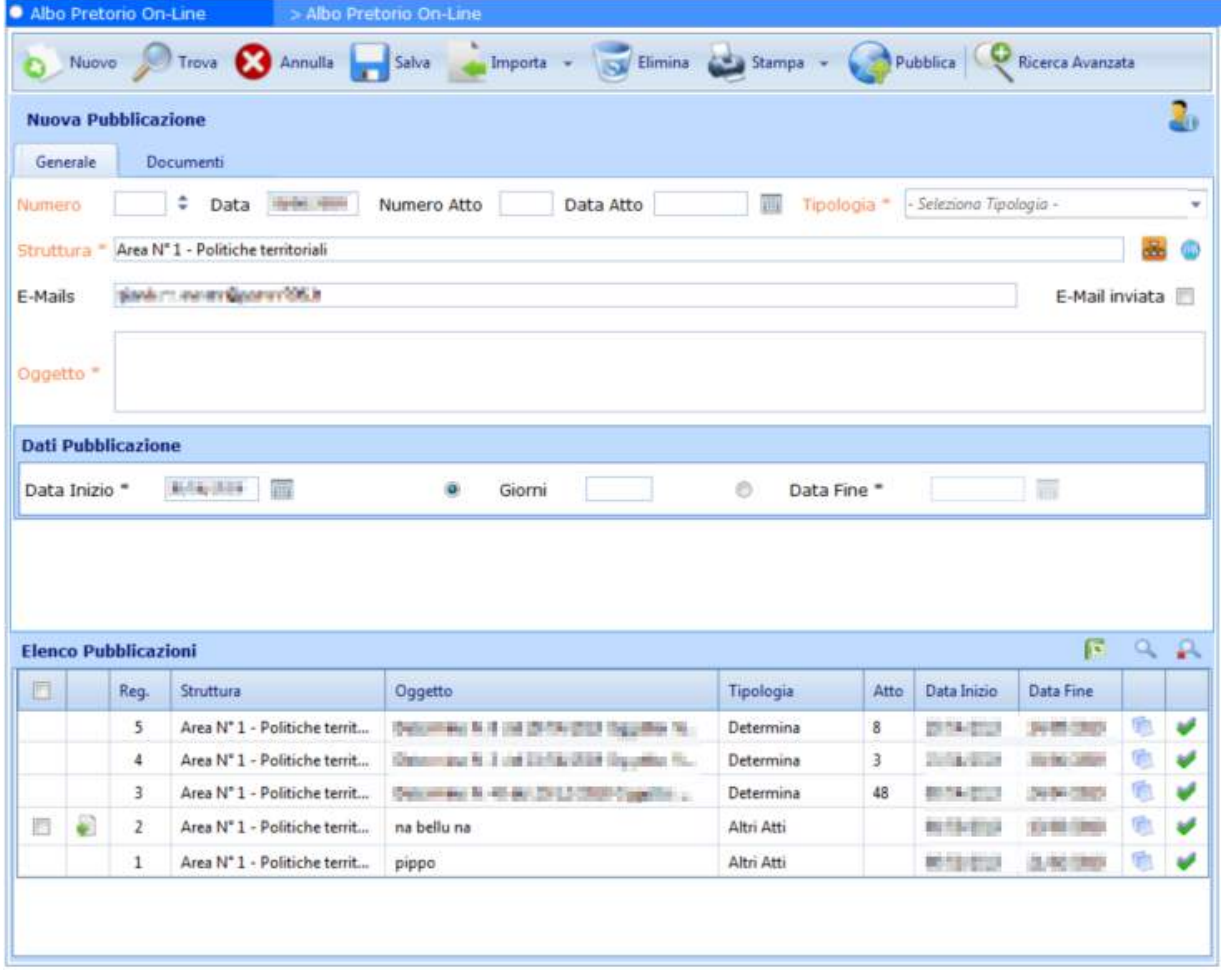

Questa maschera è divisa in due sezioni "Generale" e "Documenti"; Atraverso il pulsante "Ricerca Avanzata" si può effettuare una ricerca dettagliata, oppure si possono sfruttare i campi in "arancione". Nella parte inferiore vengono visualizzati i risultati della ricerca. Per ogni elemento è possibile visualizzare il documento , riportando i dati sulla maschera di dettaglio per poter modificare le informazioni sulla pubblicazione o pubblicare l'atto sul sito istituzionale .

*- Sede legale e amministrativa: Via del Platano, n. 7 (Castromediano) – 73020 Cavallino (Le)*

*- Sede di Foggia: Piazza Matteotti n. 24 - 71032 Biccari (FG) - Tel. 0881591759 – Email: foggia@parsec326.it Capitale sociale € 100.000,00 (I.V.) C.F./p.IVA/numero di Iscrizione al Registro delle Imprese di Lecce: 03791010758*

*<sup>-</sup> Sede di Bari: Via Cesare Diomede Fresa n, 5 - 70126 Bari - Tel. 0803031370 – Email: bari@parsec326.it* 

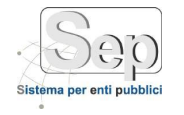

Attraverso il pulsante "Nuovo" della toolbar è possibile creare una nuova pubblicazione dell'albo: Per inserire una pubblicazione è necessario specificare:

- Numero: assegnato dal sistema al momento dell'inserimento.
- Data Registrazione: inserita dal sistema, non può essere modificata.
- Struttura: il nome del settore/ufficio o ente, anche esterno, che emette la pubblicazione dell'albo. Se si tratta di una struttura interna all'ente può essere selezionata dall'organigramma tramite il pulsante
- Oggetto: l'oggetto della pubblicazione sull'albo.
- Tipologia: la tipologia di pubblicazione, da scegliere tra quelle presenti, che possono essere personalizzate dalla voce "Gestione Tipologia Documento" nel menu "Amministrazione".
- Data Inizio Pubblicazione: automaticamente il sistema suggerisce la data corrente, questa può essere comunque cambiata premendo il pulsante o inserendo direttamente la data desiderata. Può essere creata una pubblicazione con data futura che sarà visibile solo da quella data, mentre non è possibile specificare una data passata.
- Giorni di Pubblicazione / Data Fine Pubblicazione: è possibile inserire la data di fine pubblicazione o direttamente il numero di giorni di pubblicazione. Con quest'ultima scelta il conteggio dei giorni partirà dal giorno successivo a quello di inizio pubblicazione, per garantire completa visibilità dell'atto pubblicato. Per esempio se è il 10 di Agosto e si sceglie un giorno di pubblicazione l'atto sarà in pubblicazione e quindi visibile sul sito nei giorni 10 e 11 agosto.
- Documento: nella sezione "Documenti" può essere direttamente caricato dallo scanner tramite il pulsante , oppure se già in formato elettronico caricato dal computer, tramite il tasto stoglia...

Una volta selezionato il documento selezionare **per associarlo alla pubblicazione dell'albo.** 

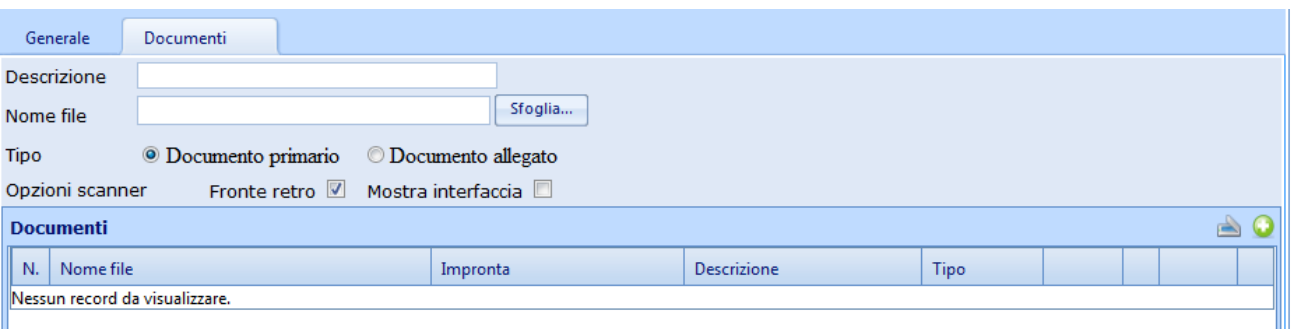

Una volta associato un documento questo può essere rimosso premendo (1), altrimenti si può salvare la pubblicazione premendo su "Salva".

#### <span id="page-6-0"></span>**3.2 Stampa Registro Pubblicazione**

Questa funzione permette di stampare il registro di pubblicazione informatizzato. E' possibile filtrare la stampa del registro per:

*- Sede legale e amministrativa: Via del Platano, n. 7 (Castromediano) – 73020 Cavallino (Le)*

*- Sede di Foggia: Piazza Matteotti n. 24 - 71032 Biccari (FG) - Tel. 0881591759 – Email: foggia@parsec326.it*

*Capitale sociale € 100.000,00 (I.V.) C.F./p.IVA/numero di Iscrizione al Registro delle Imprese di Lecce: 03791010758*

*PARSEC 3.26 srl - www.parsec326.it - Tel.0832228477 – Email: lecce@parsec326.it - P.E.C.: parsec326@legalmail.it*

*<sup>-</sup> Sede di Bari: Via Cesare Diomede Fresa n, 5 - 70126 Bari - Tel. 0803031370 – Email: bari@parsec326.it* 

- Numero di pubblicazione
- Struttura
- **Oggetto**
- Data inizio pubblicazione
- Tipo Documento
- Stato di pubblicazione on-line (pubblicato sul sito o meno)

Dopo aver scelto i parametri con cui filtrare le ricerche basta premere su "Ok" per generare il documento contenente le registrazioni di interesse. Questo documento poi può essere stampato o copiato sul computer.

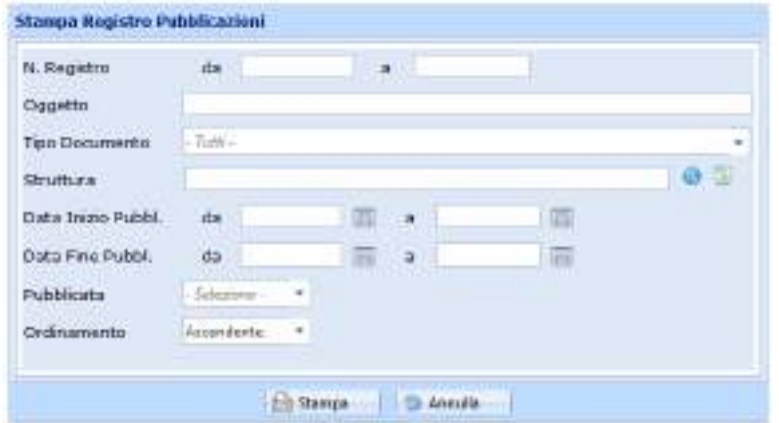

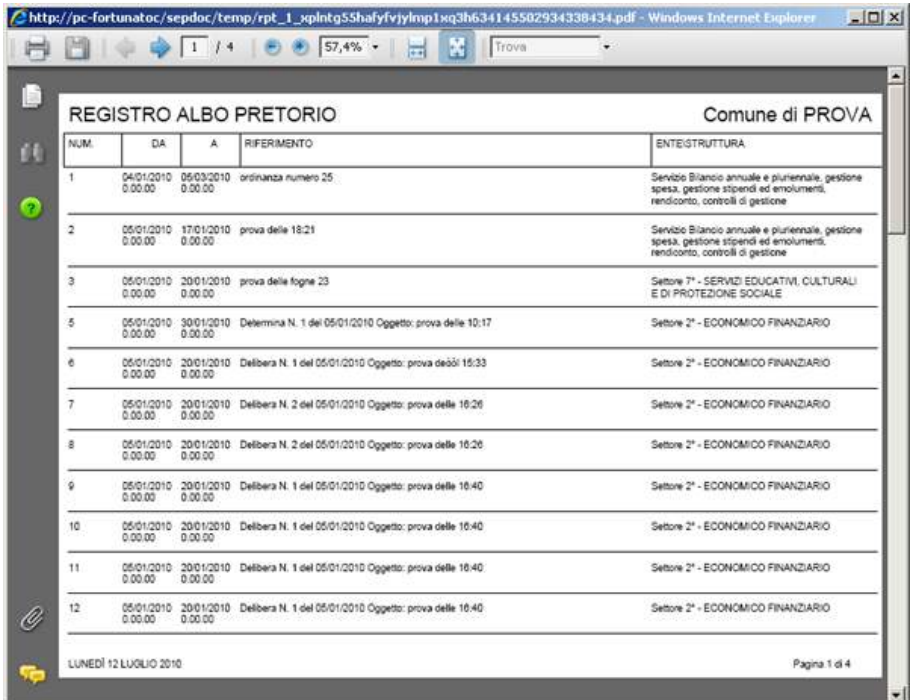

*- Sede di Bari: Via Cesare Diomede Fresa n, 5 - 70126 Bari - Tel. 0803031370 – Email: bari@parsec326.it - Sede di Foggia: Piazza Matteotti n. 24 - 71032 Biccari (FG) - Tel. 0881591759 – Email: foggia@parsec326.it Capitale sociale € 100.000,00 (I.V.) C.F./p.IVA/numero di Iscrizione al Registro delle Imprese di Lecce: 03791010758*

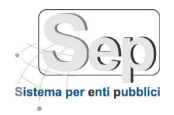

#### <span id="page-8-0"></span>**4 Gestione Notifiche**

Questa area comprende le funzioni per la gestione delle notifiche.

#### <span id="page-8-1"></span>**4.1 Gestione Notifiche**

Questa funzione permette di gestire il registro delle notifiche.

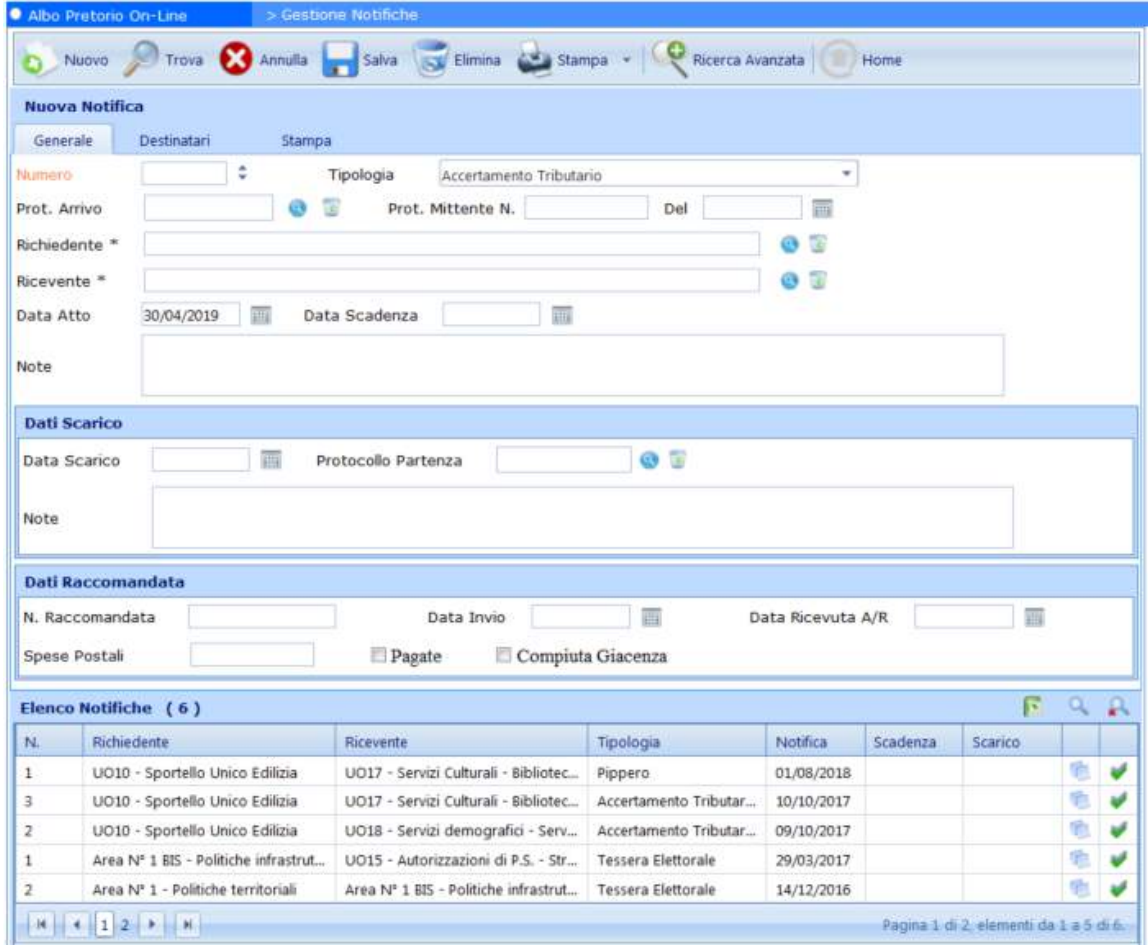

Questa maschera è divisa in tre sezioni; attraverso la "Ricerca Avanzata" permette di filtrare i dati per:

- Numero Registro: numero del registro di notifica
- Numero Protocollo
- Richiedente: ente o struttura che ha richiesto la notifica, è possibile cercare anche nell'organigramma.
- Ricevente: ente o struttura che ha richiesto la notifica, è possibile cercare anche nell'organigramma.
- Tipologia atto notificato
- Data di notifica
- Data di scadenza

*- Sede legale e amministrativa: Via del Platano, n. 7 (Castromediano) – 73020 Cavallino (Le)*

*PARSEC 3.26 srl - www.parsec326.it - Tel.0832228477 – Email: lecce@parsec326.it - P.E.C.: parsec326@legalmail.it*

*<sup>-</sup> Sede di Bari: Via Cesare Diomede Fresa n, 5 - 70126 Bari - Tel. 0803031370 – Email: bari@parsec326.it* 

*<sup>-</sup> Sede di Foggia: Piazza Matteotti n. 24 - 71032 Biccari (FG) - Tel. 0881591759 – Email: foggia@parsec326.it*

*Capitale sociale € 100.000,00 (I.V.) C.F./p.IVA/numero di Iscrizione al Registro delle Imprese di Lecce: 03791010758*

Data di scarico

 Stato Notifiche: permette di visualizzare solo le notifiche in corso, quelle già concluse, o tutte e due. E' possibile eliminare o modificare ogni elemento utilizzando gli appositi bottoni della toolbar. Per creare un nuovo elemento occorre utilizzare il bottone "Nuovo". Per visualizzare informazioni aggiuntive sulla singola notifica premere , verranno visualizzate informazioni come il N° di protocollo di restituzione dell'atto di notifica, informazioni sulla raccomandata e le note.

La maschera di inserimento / modifica è divisa in quattro sezioni:

- **Generale**
- **Destinatari**
- **Scarico**
- **Stampa**

La sezione di **Generale** permette di inserire gli estremi dell'atto di notifica.

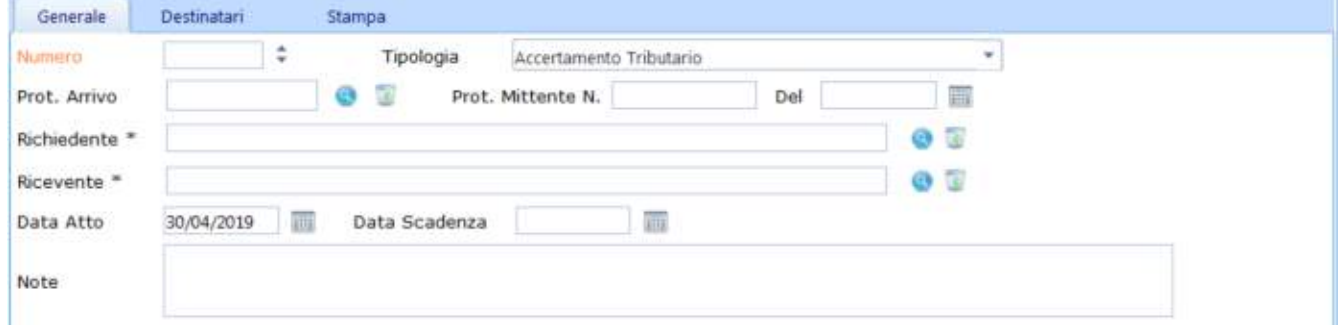

In particolare è possibile inserire i seguenti dati, dove non specificato sono abbligatori:

 Numero di protocollo (Opzionale): numero di protocollo con cui è stata registrata la richiesta di notifica. Dopo aver premuto si aprirà la schermata di ricerca dei protocolli:

*- Sede di Foggia: Piazza Matteotti n. 24 - 71032 Biccari (FG) - Tel. 0881591759 – Email: foggia@parsec326.it*

*<sup>-</sup> Sede di Bari: Via Cesare Diomede Fresa n, 5 - 70126 Bari - Tel. 0803031370 – Email: bari@parsec326.it* 

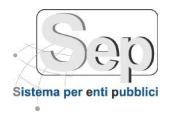

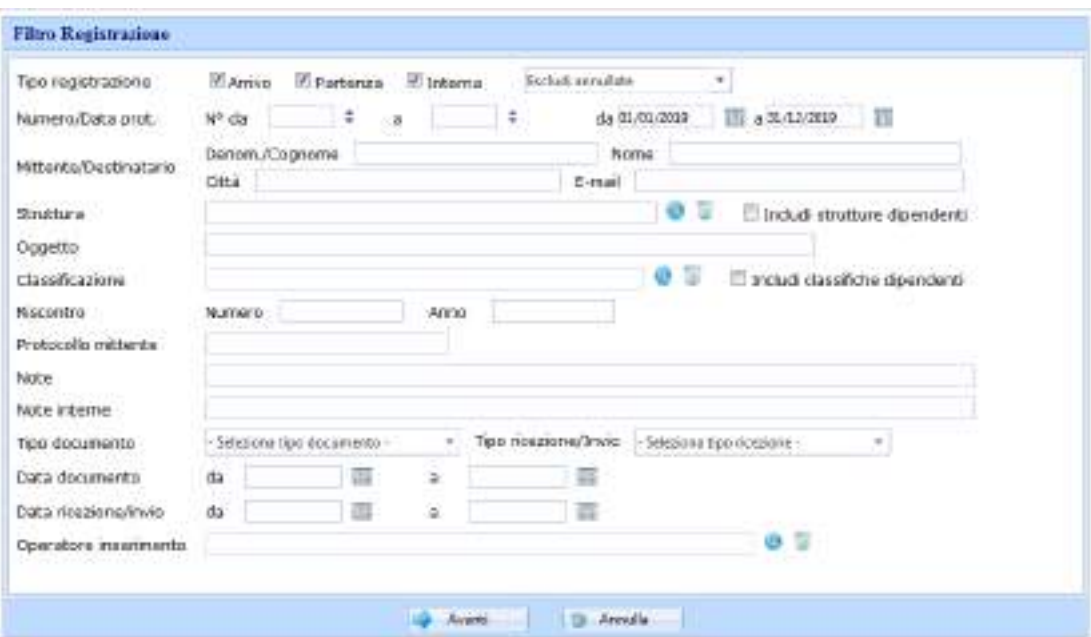

In questa schermata è possibile inserire i criteri di ricerca del protocollo. Ad esempio è possibile cercare solo tra i protocolli in Arrivo, deselezionando (1) e (2), se poi si conosce il numero del protocollo lo si può inserire nei campi (3). Infine premere il pulsante (4) per visualizzare i protocolli trovati. Selezionare quello desiderato e premere il pulsante "Ok".

- Richiedente: nome della struttura (settore, ufficio, ente esterno) che ha inviato la notifica. È possibile inserire direttamente il nome della struttura, o cercarla nell'organigramma comunale premendo  $\bullet$ .
- Ricevente: nome della struttura (settore, ufficio, ente esterno) cui dovrà essere restituita copia degli atti notificati. È possibile inserire il ricevente come fatto per il richiedente.
- Tipologia atto: elenco di tipologie di notifica, possono essere personalizzate dall'apposita voce "Gestione Tipologia Notifica" sotto "Amministrazione"
- Data Notifica: data di inizio della procedura di notifica.
- Data Scadenza: data entro la quale la notifica deve essere portata a termine.
- Note (Opzionale): permette di memorizzare delle note sulla notifica.

La sezione dei **Destinatari** permette di inserire uno o più destinatari dell'atto di notifica. E' possibile eliminare o modificare ogni elemento utilizzando gli appositi bottoni. Per inserire un nuovo destinatario della notifica selezionata occorre utilizzare il bottone . Premendo in corrispondenza di una riga è possibile visualizzare l'indirizzo di consegna per un dato destinatario. Se la notifica deve essere consegnata presso un'altra persona verrà visualizzato anche il nome del presso.

*<sup>-</sup> Sede di Bari: Via Cesare Diomede Fresa n, 5 - 70126 Bari - Tel. 0803031370 – Email: bari@parsec326.it* 

*<sup>-</sup> Sede di Foggia: Piazza Matteotti n. 24 - 71032 Biccari (FG) - Tel. 0881591759 – Email: foggia@parsec326.it*

*Capitale sociale € 100.000,00 (I.V.) C.F./p.IVA/numero di Iscrizione al Registro delle Imprese di Lecce: 03791010758*

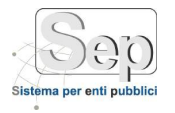

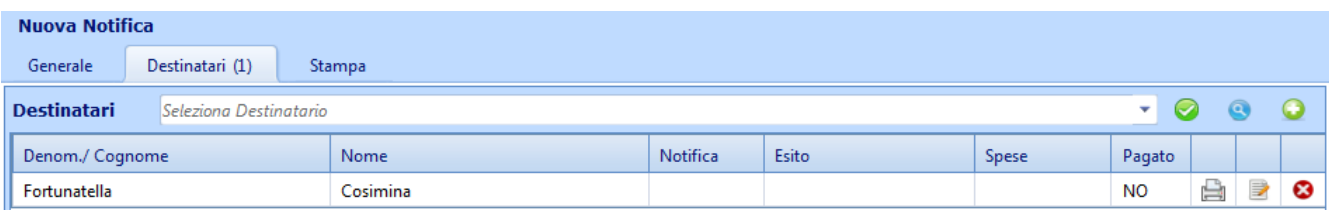

Premendo il pulsante di modifica in corrispondenza di un destinatario, è possibile specificarne le informazioni di notifica.

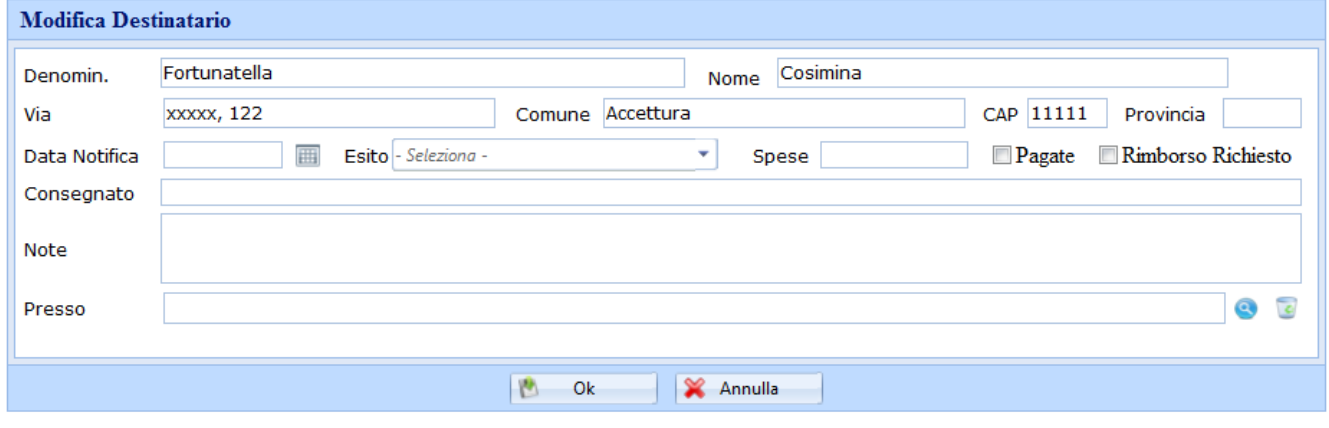

*- Sede di Foggia: Piazza Matteotti n. 24 - 71032 Biccari (FG) - Tel. 0881591759 – Email: foggia@parsec326.it*

*<sup>-</sup> Sede di Bari: Via Cesare Diomede Fresa n, 5 - 70126 Bari - Tel. 0803031370 – Email: bari@parsec326.it* 

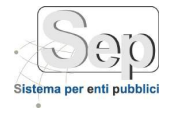

In particolare è possibile specificare:

- Data Notifica: la data in cui è avvenuta la notifica.
- Esito Notifica: permette da scegliere tra gli esiti delle notifiche creati nell'apposita sezione in Amministrazione. Come predefinito verrà visualizzato "Da Consegnare".
- Spese Notifica: l'ammontare delle spese di notifica espresse in € con 2 cifre dopo la virgola.
- Pagate (Opzionale): da segnare nel caso siano state pagate.
- Rimborso richiesto (Opzionale): da segnare nel caso sia stata fatta dal destinatario richiesta di rimborso.
- Consegnato a (Opzionale): permette di inserire il nome della persona a cui è stata materialmente consegnata la notifica.
- Presso (Opzionale): permette di inserire prendendolo dalla rubrica o inserendolo direttamente, se diverso dal destinatario della notifica, un destinatario presso cui consegnare il presente atto. Dopo aver premuto , verrà aperta la pagina della rubrica.

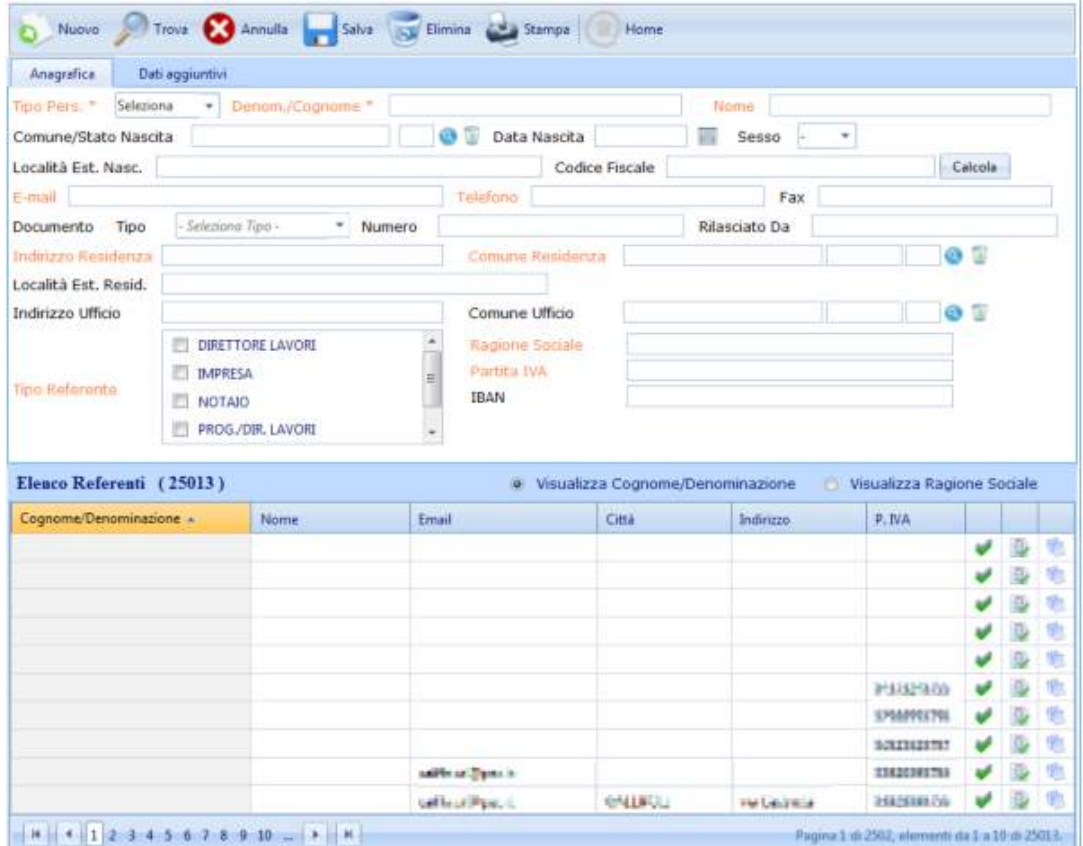

Qui è possibile inserire un nuovo destinatario premendo il pulsante (1) o sceglierne uno dalla rubrica se già presente.Per cercarlo utilizzare il pulsante (2) dopo aver riempito i campi del filtro. Se ad esempio si conosce il cognome è possibile inserirlo nel campo (3) e premere il pulsante (2). Verranno visualizzate tutte

- *- Sede legale e amministrativa: Via del Platano, n. 7 (Castromediano) – 73020 Cavallino (Le)*
- *- Sede di Bari: Via Cesare Diomede Fresa n, 5 - 70126 Bari - Tel. 0803031370 – Email: bari@parsec326.it*
- *- Sede di Foggia: Piazza Matteotti n. 24 - 71032 Biccari (FG) - Tel. 0881591759 – Email: foggia@parsec326.it*

*PARSEC 3.26 srl - www.parsec326.it - Tel.0832228477 – Email: lecce@parsec326.it - P.E.C.: parsec326@legalmail.it*

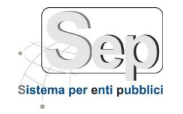

le persone con quel cognome, e dopo aver individuato quello cercato è possibile selezionarlo premendo il pulsante in corrispondenza.

Note (Opzionale): Permette di inserire delle note sul destinatario selezionato.

La sezione di **Scarico** permette di inserire le informazioni sullo scarico dell'atto di notifica.

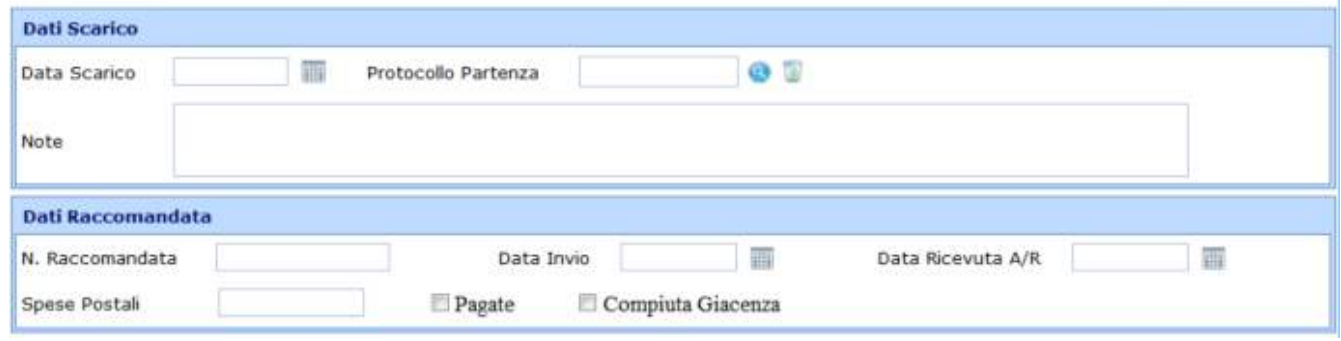

In questa sezione è possibile inserire i seguenti campi tutti opzionali:

- Data Scarico: la data in cui la notifica ha concluso la prima parte del suo ciclo di vita ed è stata consegnata a tutti i destinatari. L'ultima fase rimanente è quella dell'invio delle lettere di trasmissione ai richiedenti della notifica.
- Protocollo di Restituzione: il numero di protocollo in partenza con cui è stata registrata la lettera di trasmissione inviata all'ente che ha richiesto la notifica.
- Note: note sullo scarico della notifica.
- Numero Raccomandata: il numero di raccomandata con cui sono stati restituiti gli atti notificati al richiedente della notifica.
- Data Invio: la data di invio della raccomandata.
- Data Restituzione A/R: data in cui è arrivata la ricevuta di ricezione della raccomandata.
- Spese Postali: ammontare delle spese per la raccomandata.
- Compiuta Giacenza: campo che indica che la raccomandata è ritornata al mittente per compiuta giacenza.
- Pagate: indica che le spese di spedizione della raccomandata sono state pagate.

*<sup>-</sup> Sede di Bari: Via Cesare Diomede Fresa n, 5 - 70126 Bari - Tel. 0803031370 – Email: bari@parsec326.it* 

*<sup>-</sup> Sede di Foggia: Piazza Matteotti n. 24 - 71032 Biccari (FG) - Tel. 0881591759 – Email: foggia@parsec326.it*

*Capitale sociale € 100.000,00 (I.V.) C.F./p.IVA/numero di Iscrizione al Registro delle Imprese di Lecce: 03791010758*

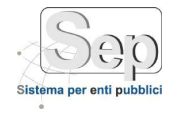

La sezione di **Stampa** permette di stampare la lettera di trasmissione o la raccomandata per ogni destinatario.

Se la notifica non è stata ancora salvata non è possibile stampare la lettera di trasmissione. Verranno quindi visualizzato il messaggio:

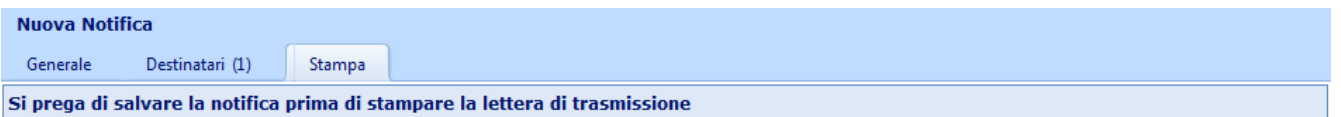

Se ci sono destinatari a cui non è stata ancora consegnata la notifica, o per cui l'esito della notifica non è stato segnato come "Da consegnare", non è possibile stampare la lettera di trasmissione, e verrà visualizzato il precedente messaggio.

Nel caso in cui siano state effettuate tutte le notifiche sarà visualizzato l'elenco dei destinatari e il pulsante per la stampa del riepilogo.

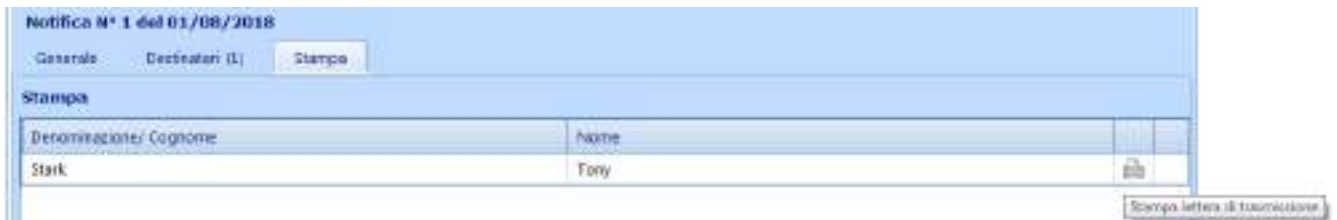

Premere il tasto **per aprire la lettera di trasmissione contenente il riepilogo di tutti i destinatari.** 

Se l'esito della notifica per quel destinatario è stato segnato come "Da Consegnare", vuol dire che la notifica dovrà essere effettuata da un altro ente.

Una volta aperti, i documenti possono essere liberamente stampati, modificati o salvati sul computer. In particolare, se il documento non viene salvato in locale le eventuali modifiche effettuate andranno perse alla chiusura dello stesso.

*<sup>-</sup> Sede di Foggia: Piazza Matteotti n. 24 - 71032 Biccari (FG) - Tel. 0881591759 – Email: foggia@parsec326.it Capitale sociale € 100.000,00 (I.V.) C.F./p.IVA/numero di Iscrizione al Registro delle Imprese di Lecce: 03791010758*

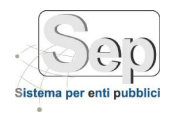

#### <span id="page-15-0"></span>**4.2 Stampa Registro Notifiche**

Questa funzione permette di stampare il registro delle notifiche. E' possibile filtrare la stampa del registro per:

- · Registro: numero di registro della notifica
- Protocollo: numero di protocollo
- Richiedente
- **Ricevente**
- Data Notifica
- Data Scadenza
- Data Scarico
- Tipologia: tipologia di atto

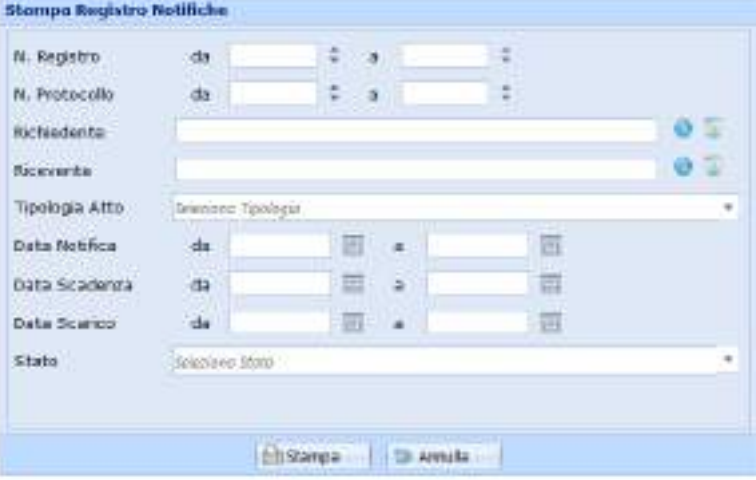

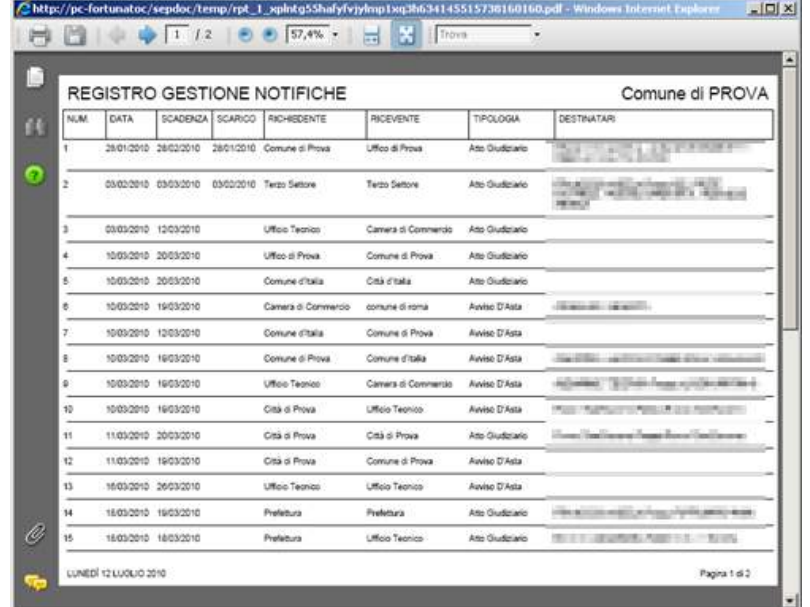

*PARSEC 3.26 srl - www.parsec326.it - Tel.0832228477 – Email: lecce@parsec326.it - P.E.C.: parsec326@legalmail.it - Sede legale e amministrativa: Via del Platano, n. 7 (Castromediano) – 73020 Cavallino (Le) - Sede di Bari: Via Cesare Diomede Fresa n, 5 - 70126 Bari - Tel. 0803031370 – Email: bari@parsec326.it* 

*- Sede di Foggia: Piazza Matteotti n. 24 - 71032 Biccari (FG) - Tel. 0881591759 – Email: foggia@parsec326.it Capitale sociale € 100.000,00 (I.V.) C.F./p.IVA/numero di Iscrizione al Registro delle Imprese di Lecce: 03791010758*